# 心理测评操作流程手册

- 一、登录网址: <http://cps.jsbr.org.cn/>
- 二、操作流程如下:

1.输入自己的个人信息

登录名:校招+身份证号码;密码为自己的手机号码;企业账号:hksyxy

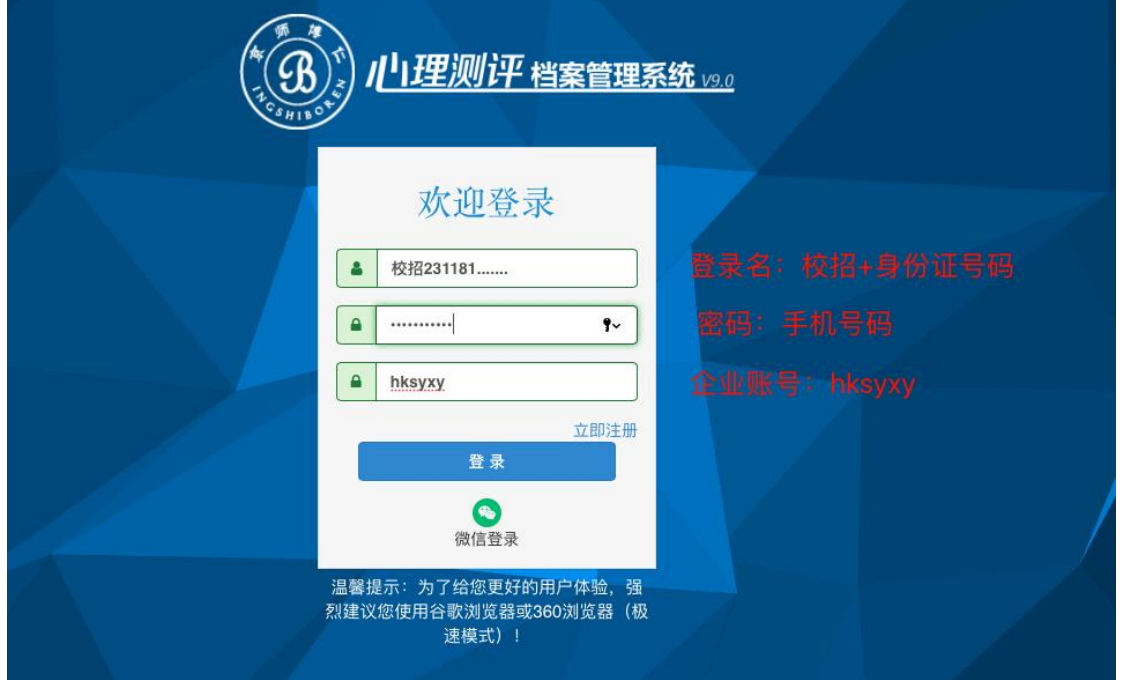

注意:输入用户信息登录后,若显示用户名不存在,请选择再次 刷新网页,或者换一台电脑设备再次登录。

2. 进入主页面——选择心理测验——我的测验后,点击作答。

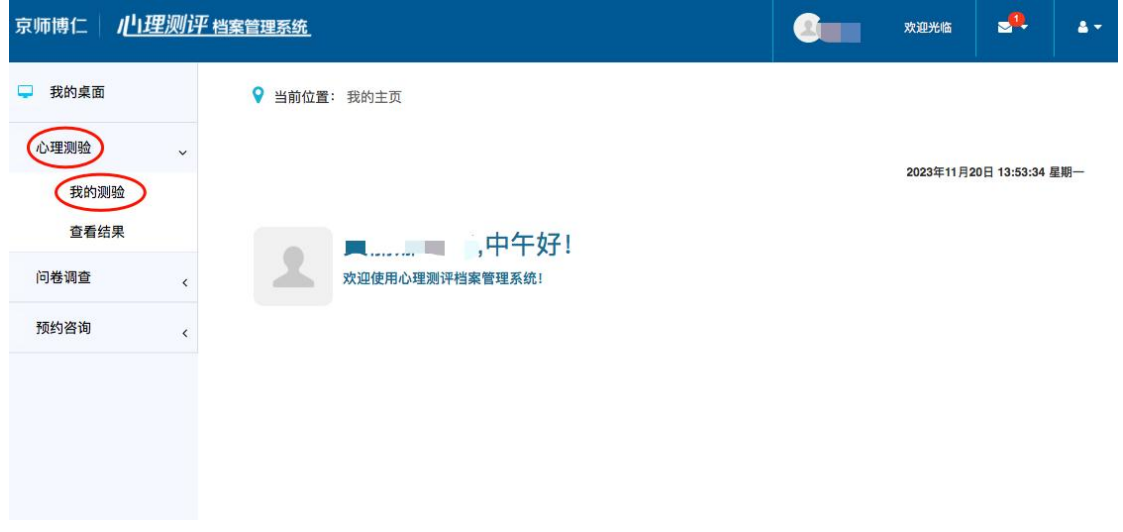

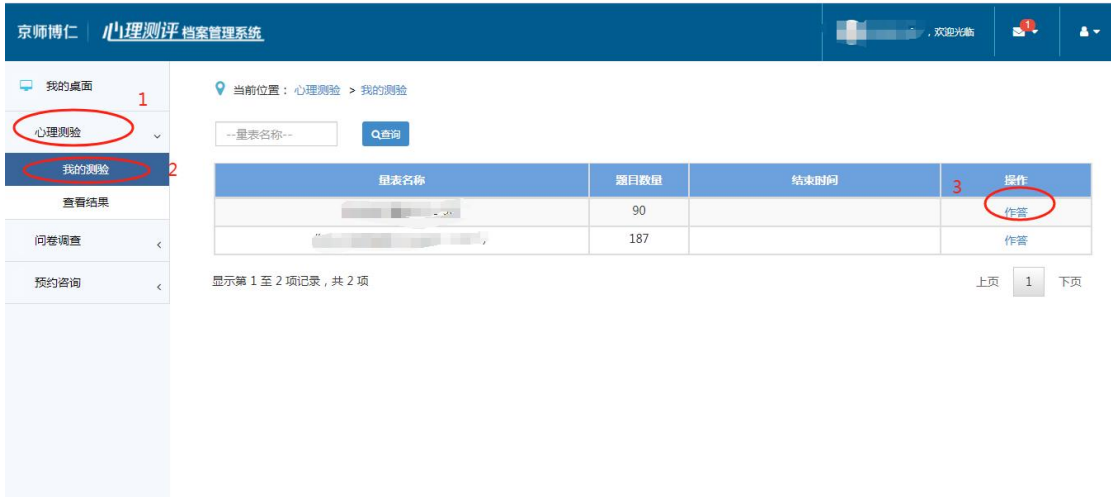

3.点击知情同情书,参与作答——开始答题,步骤如下:

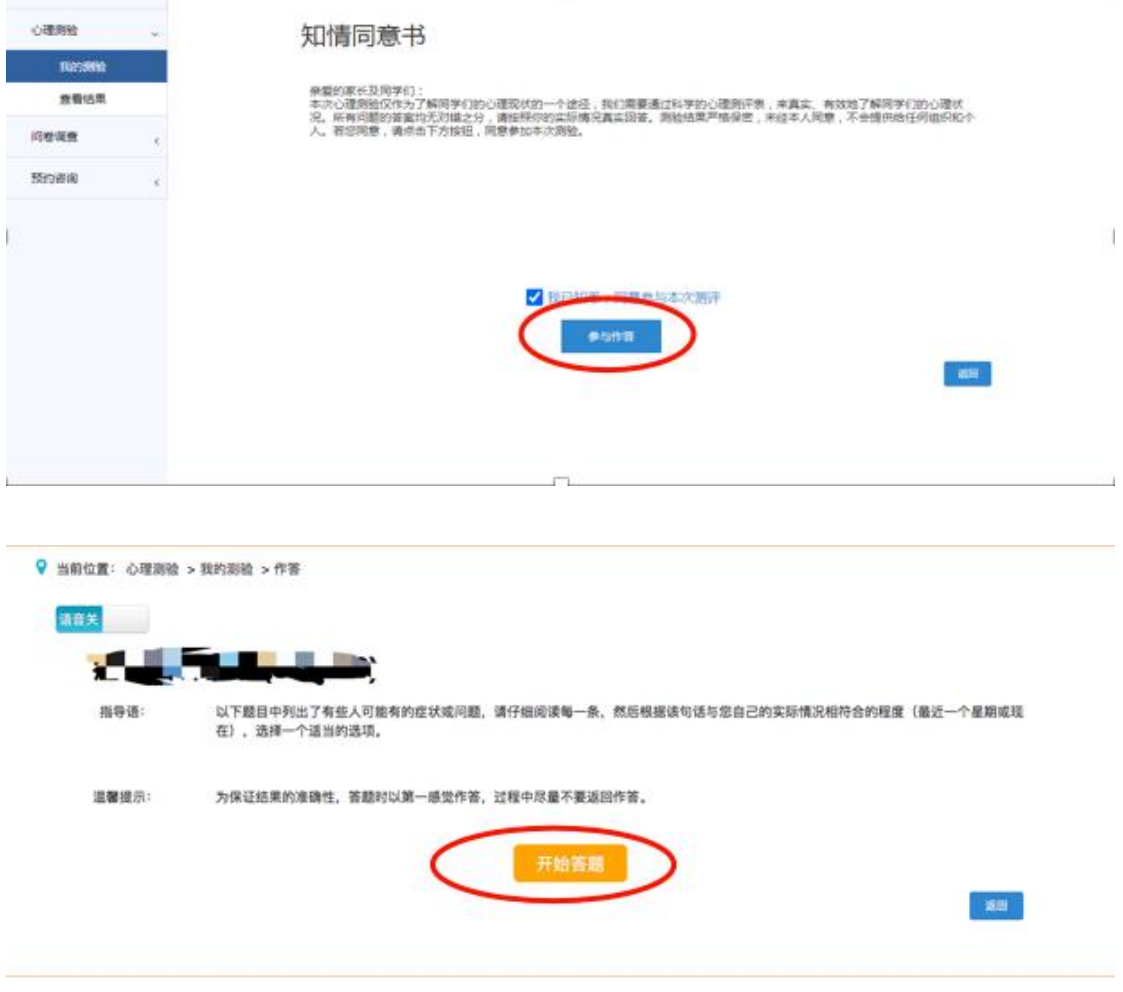

 $2, 7$ 

4.做完点提交。

答题一定要进度条显示完成,有确认出现,点击完确认,才算提 交完成。

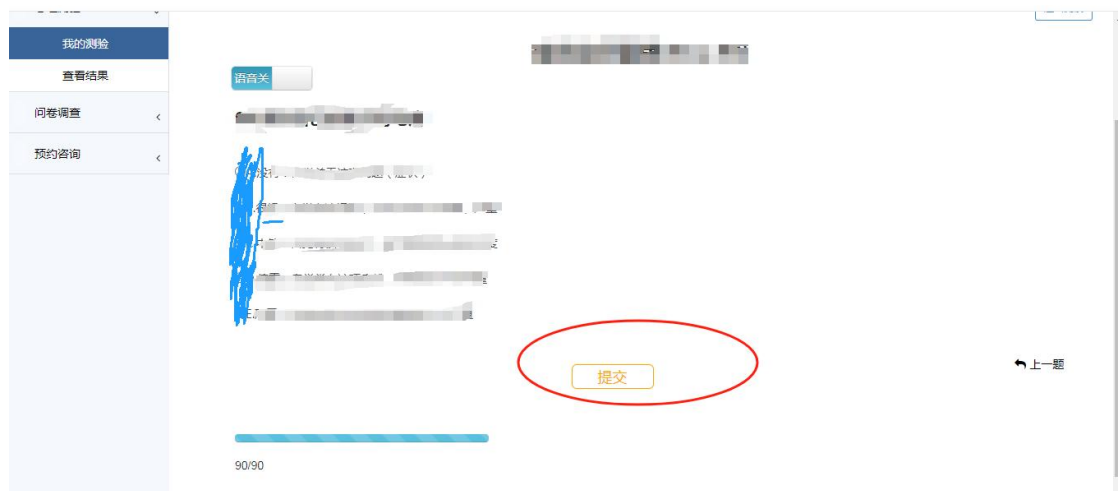

注意: 当点击提交一直转圈无法加载完成时,请刷新页面, 或重新登 录,再次点击作答,选继续作答,开始答题,然后会再次回到提交页 面,点击提交,即可完成。

5.点击确定。

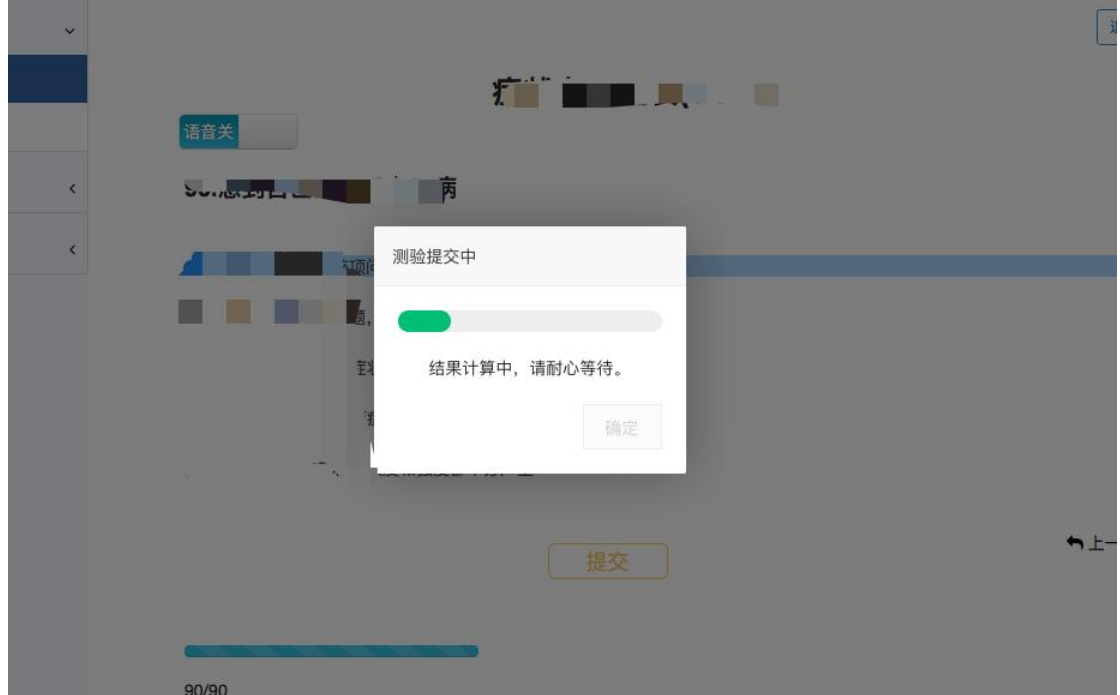

第3页,共7页

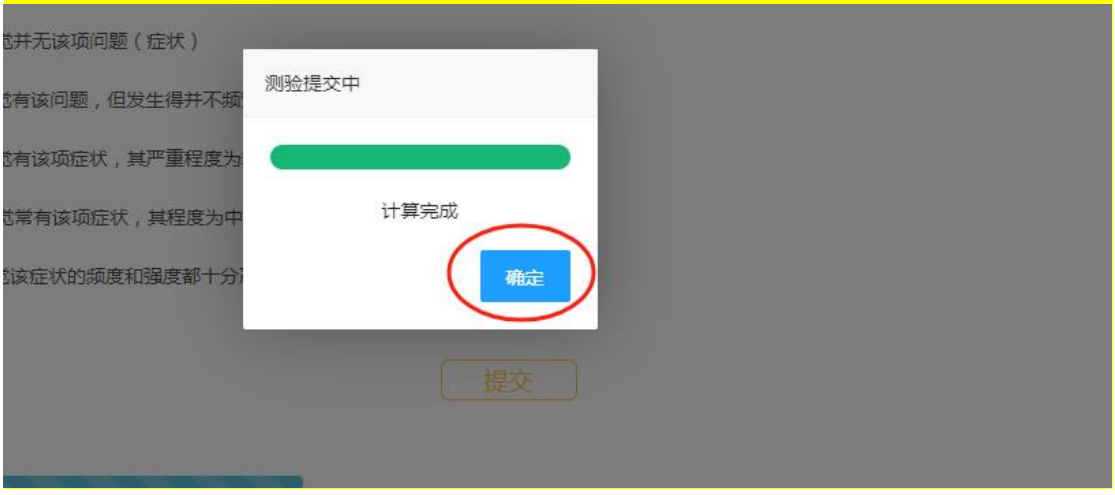

# 6.继续选择心理测验——我的测验,然后点击作答第二个问卷。

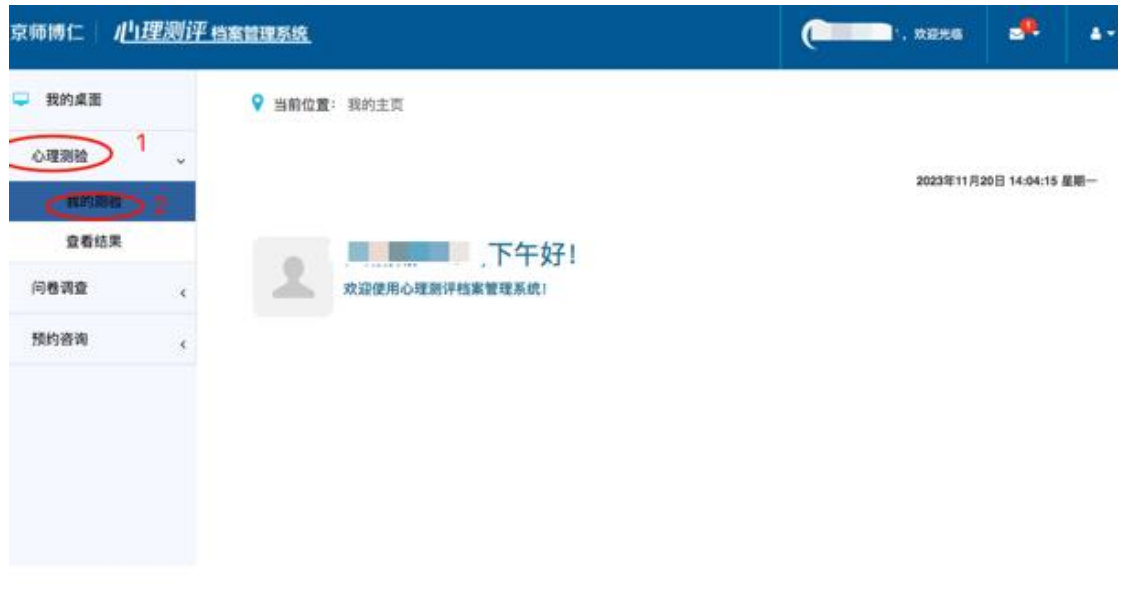

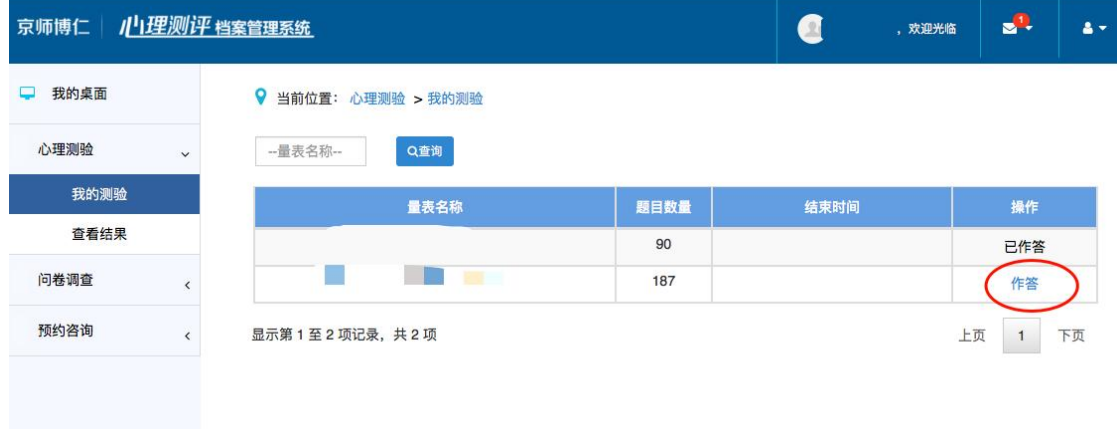

第4页,共7页

#### 勾选我已知晓,点击参与作答。 儿理测评 档案管理系统 ₹师博仁│  $\mathbf{a}$ **Communication Communication**  $\overline{\bullet}$ □ 我的桌面 ♥ 当前位置: 心理测验 > 我的测验 > 知情同意书 心理测验 知情同意书 我的测验 亲爱的家长及同学们:<br>本次心理测验仅作为了解同学们的心理现状的一个途径,我们需要通过科学的心理测评表,来真实、有<br>效地了解同学们的心理状况。所有问题的答案均无对错之分,请按照你的实际情况真实回答。测验结果<br>严格保密,未经本人同意,不会提供给任何组织和个人。若您同意,请点击下方按钮,同意参加本次测 查看结果 问卷调查 预约咨询 2 我已知悉, 同意参与本次测评 参与作答 返回

### 点击开始答题。

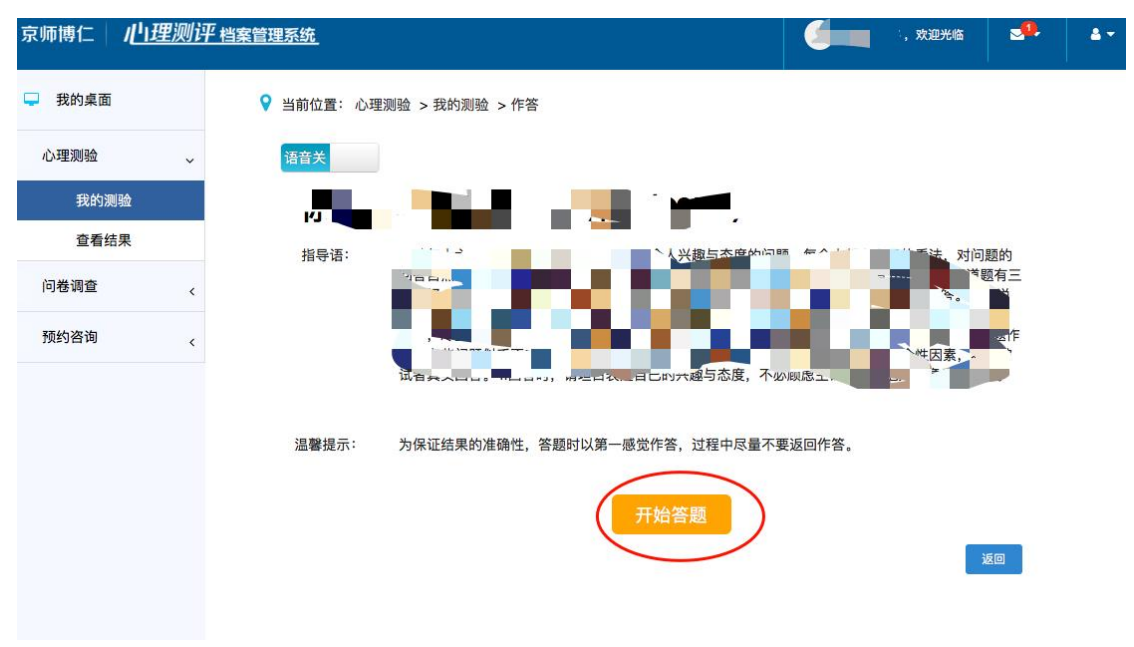

# 点击提交。

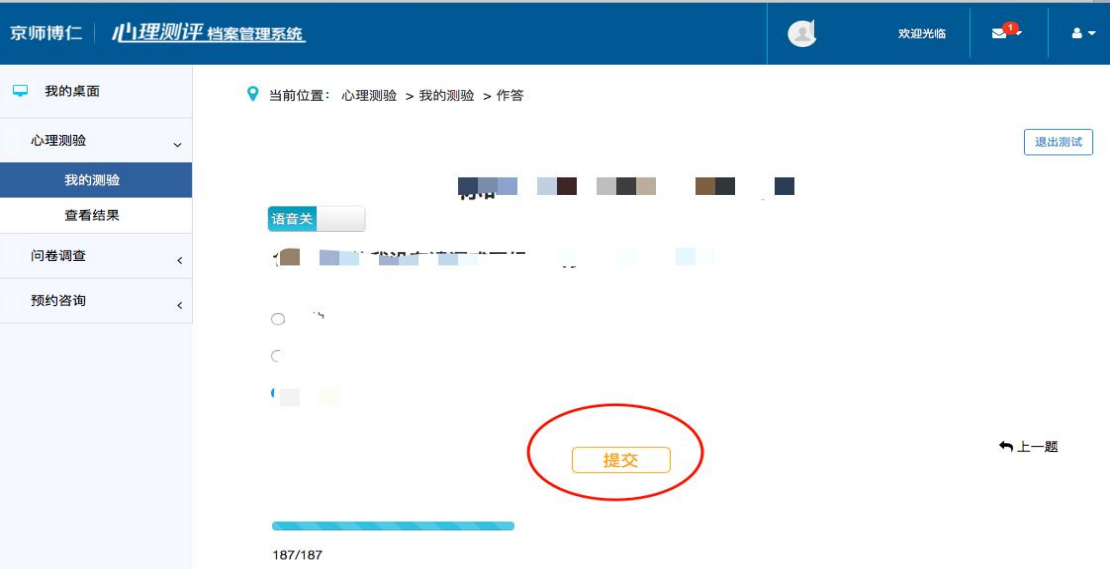

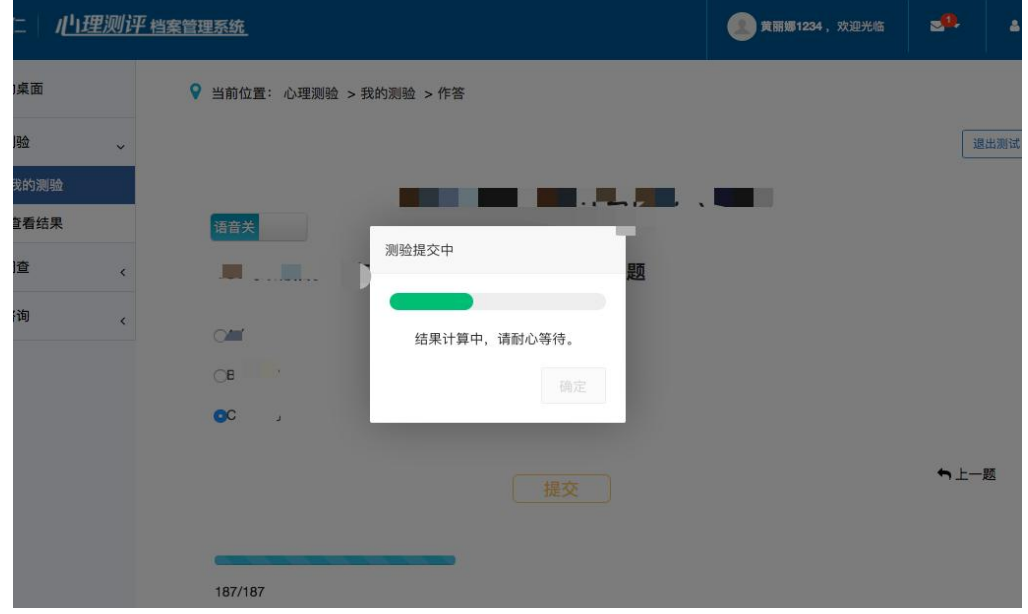

# 点击确定

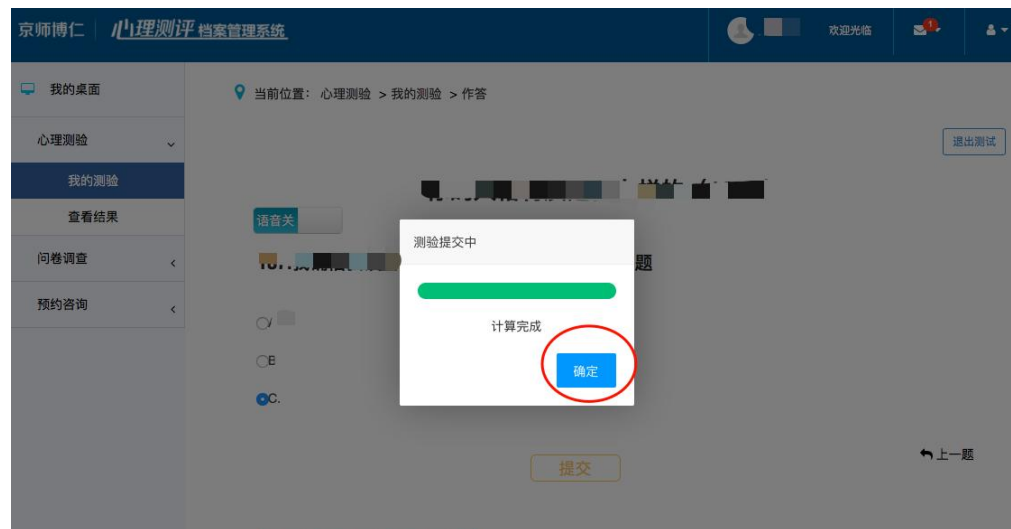

6, 7

7.继续点击心理测验——我的测验,显示两个测验都已作答,即

#### 完成本次测评。

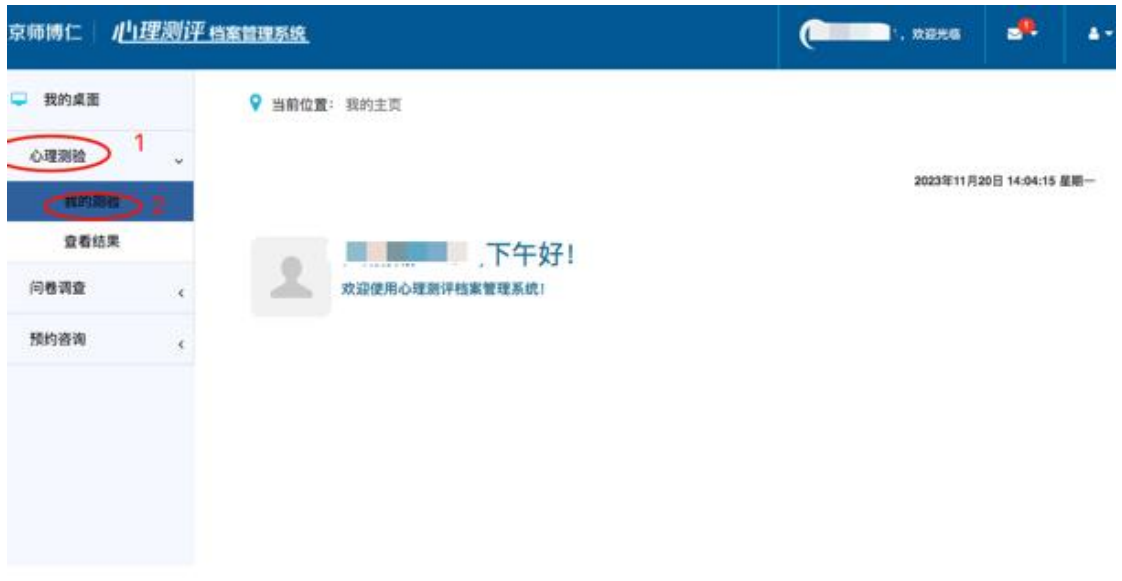

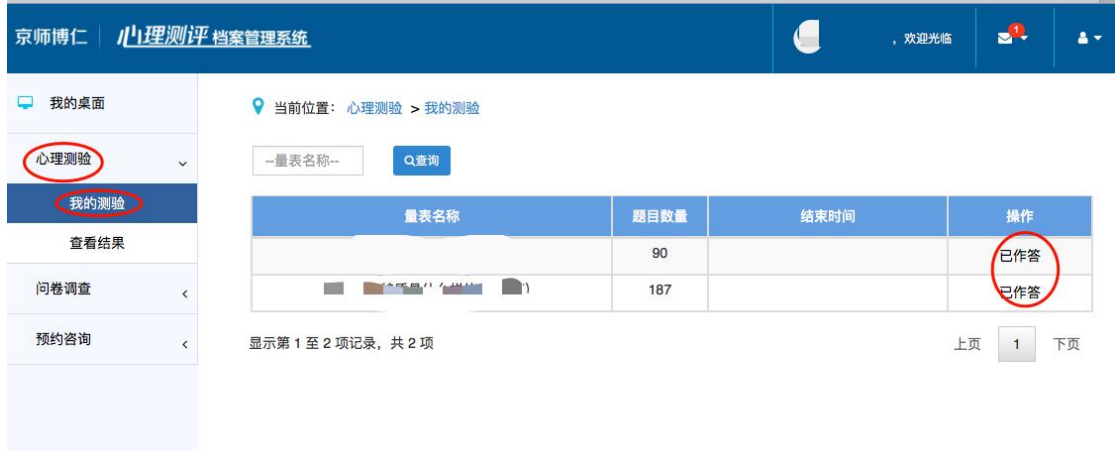

注意:本测评在操作过程中如遇到问题,请及时联系现场工作人员 或拨打相关工作人员电话咨询。